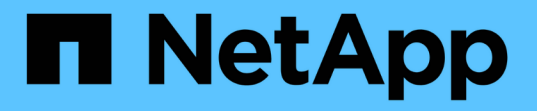

### 設定 **BMC** 介面( **SGF6112** 、 **SG6000** 、 **SG100** 和 **SG1000** ) StorageGRID 11.7

NetApp April 12, 2024

This PDF was generated from https://docs.netapp.com/zh-tw/storagegrid-117/installconfig/configuringbmc-interface.html on April 12, 2024. Always check docs.netapp.com for the latest.

# 目錄

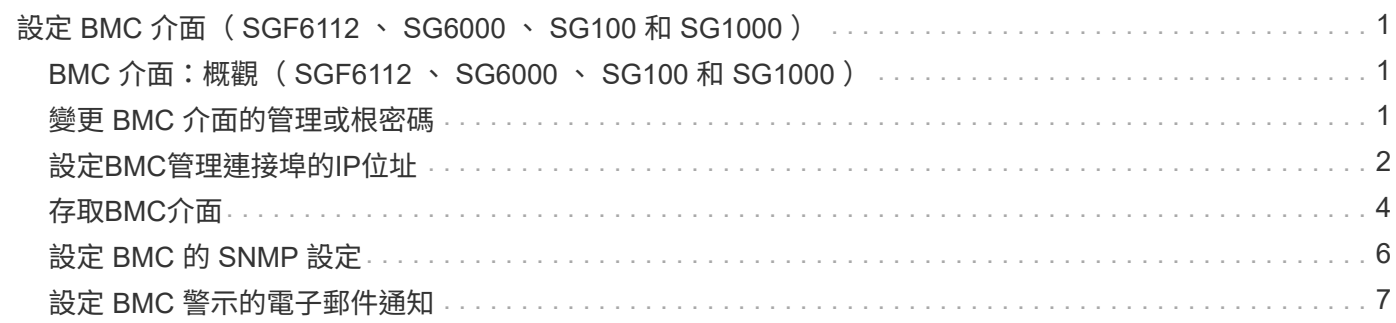

## <span id="page-2-0"></span>設定 **BMC** 介面( **SGF6112** 、 **SG6000** 、 **SG100** 和 **SG1000** )

### <span id="page-2-1"></span>**BMC** 介面:概觀( **SGF6112** 、 **SG6000** 、 **SG100** 和 **SG1000** )

SGF6112 、 SG6000 或服務應用裝置上的主機板管理控制器( BMC )使用者介面、可提 供硬體的狀態資訊、並可讓您設定應用裝置的 SNMP 設定和其他選項。

安裝應用裝置時、請使用本節中的下列程序來設定 BMC :

- ["](#page-2-2)[變更](#page-2-2) [BMC](#page-2-2) [介面的管理或根密碼](#page-2-2)["](#page-2-2)
- ["](#page-3-0)[設定](#page-3-0)[BMC](#page-3-0)[管理連接埠的](#page-3-0)[IP](#page-3-0)[位址](#page-3-0)["](#page-3-0)
- ["](#page-5-0)[存取](#page-5-0)[BMC](#page-5-0)[介面](#page-5-0)["](#page-5-0)
- ["](#page-7-0)[設定](#page-7-0) [SNMP](#page-7-0) [設定](#page-7-0)["](#page-7-0)
- ["](#page-8-0)[設定](#page-8-0) [BMC](#page-8-0) [警示的電子郵件通知](#page-8-0)["](#page-8-0)

如果應用裝置已安裝至網格、且正在執行 StorageGRID 軟體、請使用下列程序:

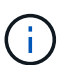

• ["](https://docs.netapp.com/zh-tw/storagegrid-117/commonhardware/placing-appliance-into-maintenance-mode.html)[將設備置於維護模式](https://docs.netapp.com/zh-tw/storagegrid-117/commonhardware/placing-appliance-into-maintenance-mode.html)["](https://docs.netapp.com/zh-tw/storagegrid-117/commonhardware/placing-appliance-into-maintenance-mode.html) 存取 StorageGRID 應用裝置安裝程式。

• 請參閱 ["](#page-3-0)[設定](#page-3-0)[BMC](#page-3-0)[管理連接埠的](#page-3-0)[IP](#page-3-0)[位址](#page-3-0)["](#page-3-0) 如需使用 StorageGRID 應用裝置安裝程式存取 BMC 介面的相關資訊、

### <span id="page-2-2"></span>變更 **BMC** 介面的管理或根密碼

為了安全起見、您必須變更 BMC 管理員或 root 使用者的密碼。

開始之前

管理用戶端使用 ["](https://docs.netapp.com/zh-tw/storagegrid-117/admin/web-browser-requirements.html)[支援的網頁瀏覽器](https://docs.netapp.com/zh-tw/storagegrid-117/admin/web-browser-requirements.html)["](https://docs.netapp.com/zh-tw/storagegrid-117/admin/web-browser-requirements.html)。

關於這項工作

當您第一次安裝應用裝置時、 BMC 會使用管理員或 root 使用者的預設密碼。您必須變更管理員或 root 使用者 的密碼、才能保護您的系統安全。

預設使用者取決於您何時安裝 StorageGRID 應用裝置。新安裝的預設使用者為 \* 管理 \* 、舊版安裝的預設使用 者為 \* 根目錄 \* 。

步驟

1. 從用戶端輸入StorageGRID URL以供使用、例如:+ **https://***Appliance\_IP***:8443**

適用於 *Appliance\_IP*、在StorageGRID 任何一個不支援的網路上使用應用裝置的IP位址。

畫面會出現「the不再安裝StorageGRID 程式」首頁。

2. 選擇\*設定硬體\*>\* BMC組態\*。

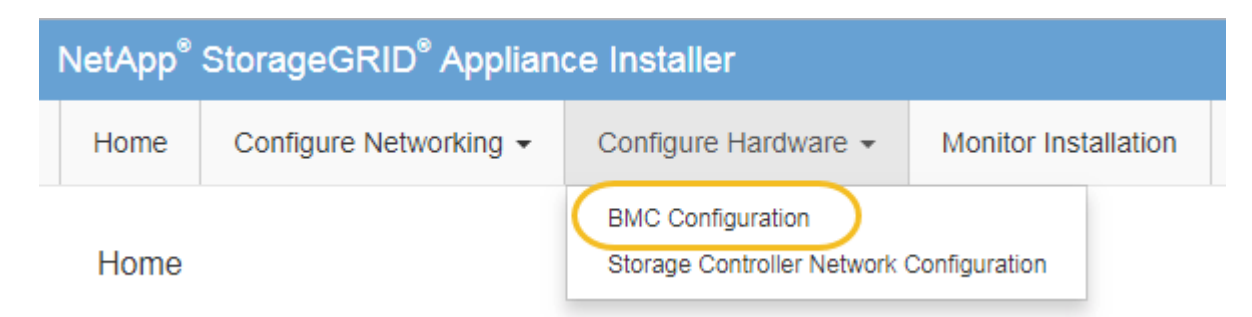

出現「Baseboard Management Controller Configuration(基礎板管理控制器組態)」

3. 在提供的兩個欄位中、輸入管理員或 root 帳戶的新密碼。

4. 按一下「 \* 儲存 \* 」。

### <span id="page-3-0"></span>設定**BMC**管理連接埠的**IP**位址

存取 BMC 介面之前、請先設定 SGF6112 、 SG6000-CN 控制器或服務應用裝置上 BMC 管理連接埠的 IP 位址。

如果您使用 ConfigBuilder 來產生 JSON 檔案、則可以自動設定 IP 位址。請參閱 ["](https://docs.netapp.com/zh-tw/storagegrid-117/installconfig/automating-appliance-installation-and-configuration.html)[自動化應用裝置的安裝與組](https://docs.netapp.com/zh-tw/storagegrid-117/installconfig/automating-appliance-installation-and-configuration.html) [態](https://docs.netapp.com/zh-tw/storagegrid-117/installconfig/automating-appliance-installation-and-configuration.html)["](https://docs.netapp.com/zh-tw/storagegrid-117/installconfig/automating-appliance-installation-and-configuration.html)。

#### 開始之前

- 管理用戶端使用 ["](https://docs.netapp.com/zh-tw/storagegrid-117/installconfig/web-browser-requirements.html)[支援的網頁瀏覽器](https://docs.netapp.com/zh-tw/storagegrid-117/installconfig/web-browser-requirements.html)["](https://docs.netapp.com/zh-tw/storagegrid-117/installconfig/web-browser-requirements.html)。
- 您正在使用任何可連線StorageGRID 至該網路的管理用戶端。
- BMC管理連接埠會連線至您打算使用的管理網路。

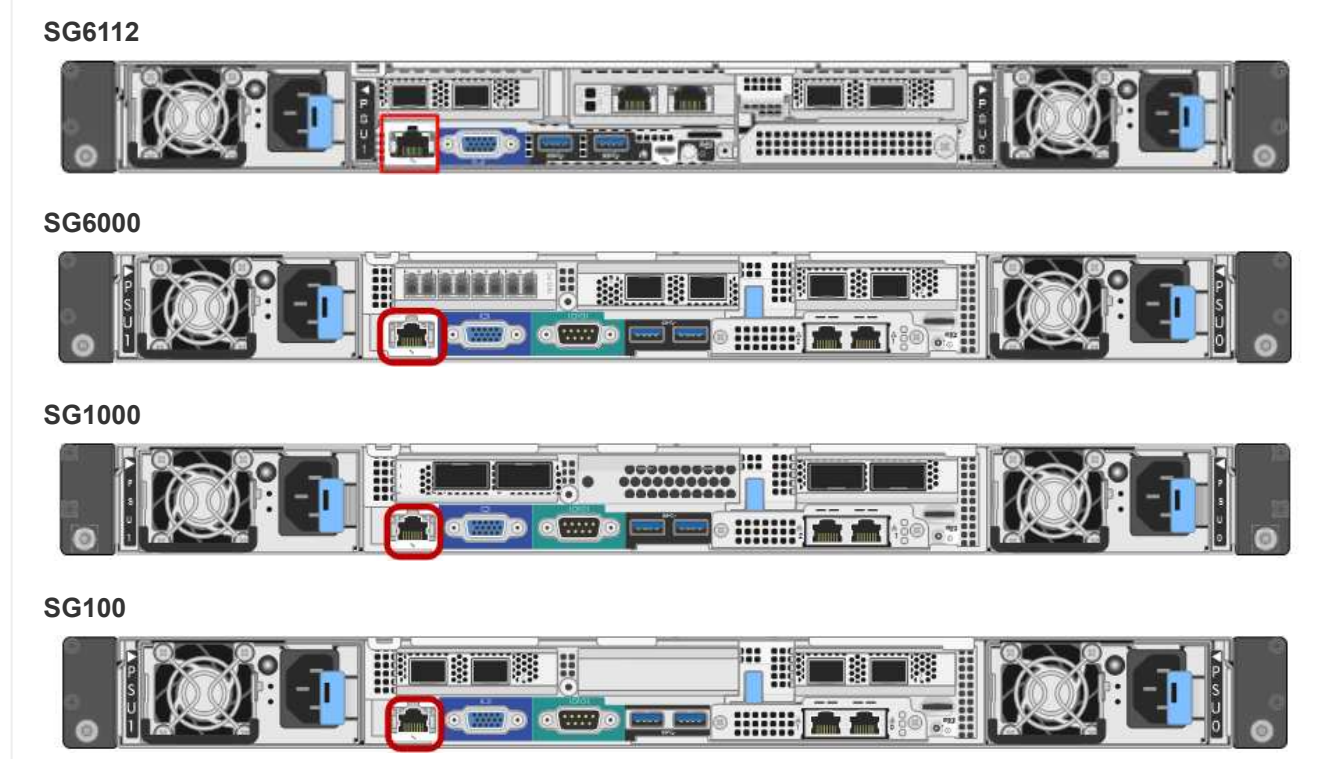

關於這項工作

為了支援、BMC管理連接埠允許低層級的硬體存取。

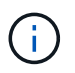

您只能將此連接埠連接至安全、值得信賴的內部管理網路。如果沒有此類網路可用、請保持BMC 連接埠未連線或封鎖、除非技術支援部門要求BMC連線。

步驟

1. 從用戶端輸入StorageGRID URL以供使用、例如:+ **https://***Appliance\_IP***:8443**

適用於 Appliance IP、在StorageGRID 任何一個不支援的網路上使用應用裝置的IP位址。

畫面會出現「the不再安裝StorageGRID 程式」首頁。

2. 選擇\*設定硬體\*>\* BMC組態\*。

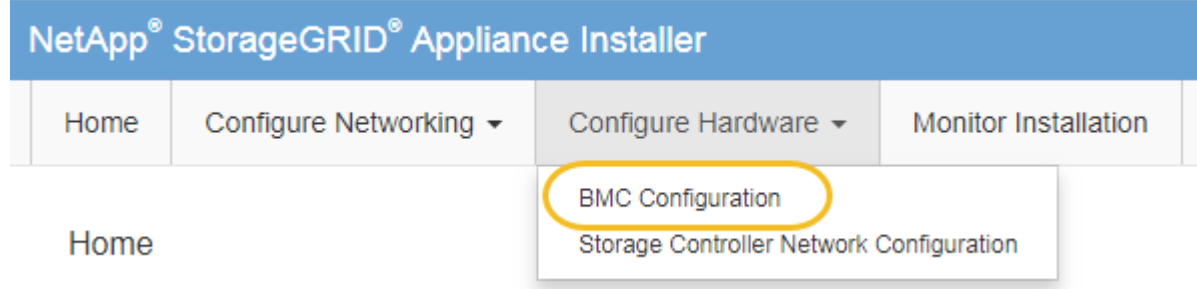

出現「Baseboard Management Controller Configuration(基礎板管理控制器組態)」

3. 記下自動顯示的IPV4位址。

DHCP是指派IP位址給此連接埠的預設方法。

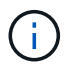

可能需要幾分鐘時間才能顯示DHCP值。

#### Baseboard Management Controller Configuration

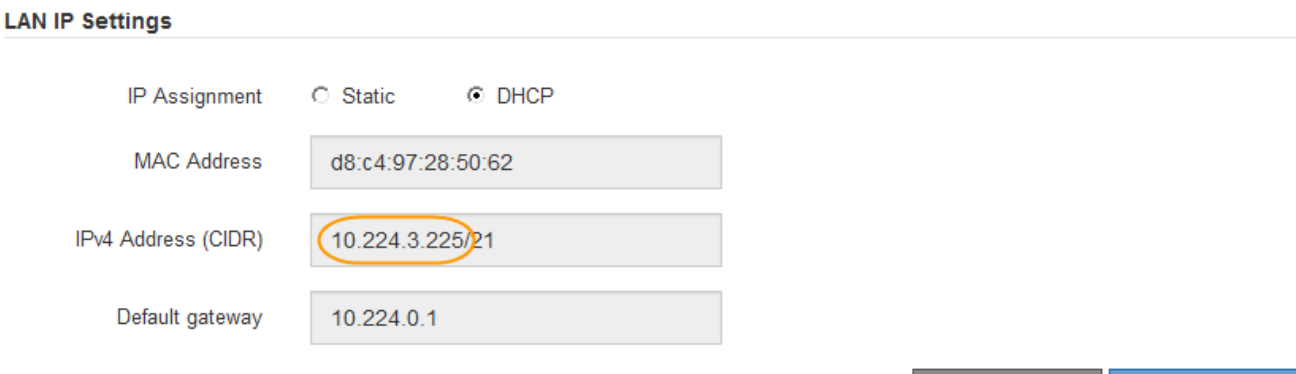

Cancel

Save

4. (可選)設置BMC管理端口的靜態IP地址。

 $\left( \, \mathrm{i} \, \right)$ 

您應該為BMC管理連接埠指派靜態IP、或為DHCP伺服器上的位址指派永久租用。

- a. 選擇\* Static (靜態)。
- b. 輸入使用CIDR表示法的IPV4位址。
- c. 輸入預設閘道。

**Baseboard Management Controller Configuration** 

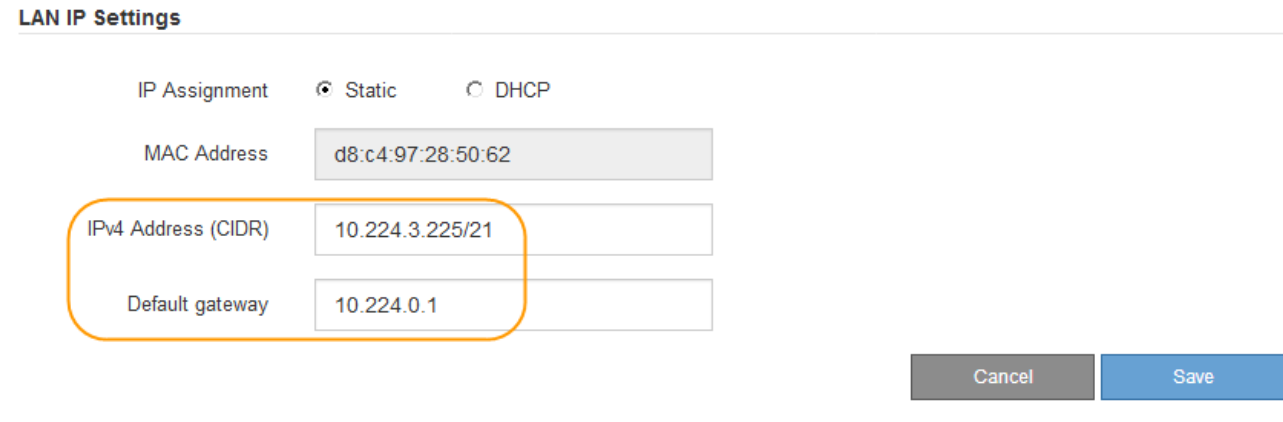

d. 按一下「 \* 儲存 \* 」。

您可能需要幾分鐘的時間才能套用變更。

### <span id="page-5-0"></span>存取**BMC**介面

您可以使用 DHCP 或靜態 IP 位址、在下列應用裝置機型上存取 BMC 介面:

- SGF6112
- SG6000
- SG1000
- SG100

開始之前

- 管理用戶端使用 ["](https://docs.netapp.com/zh-tw/storagegrid-117/installconfig/web-browser-requirements.html)[支援的網頁瀏覽器](https://docs.netapp.com/zh-tw/storagegrid-117/installconfig/web-browser-requirements.html)["](https://docs.netapp.com/zh-tw/storagegrid-117/installconfig/web-browser-requirements.html)。
- 應用裝置上的 BMC 管理連接埠會連線至您打算使用的管理網路。

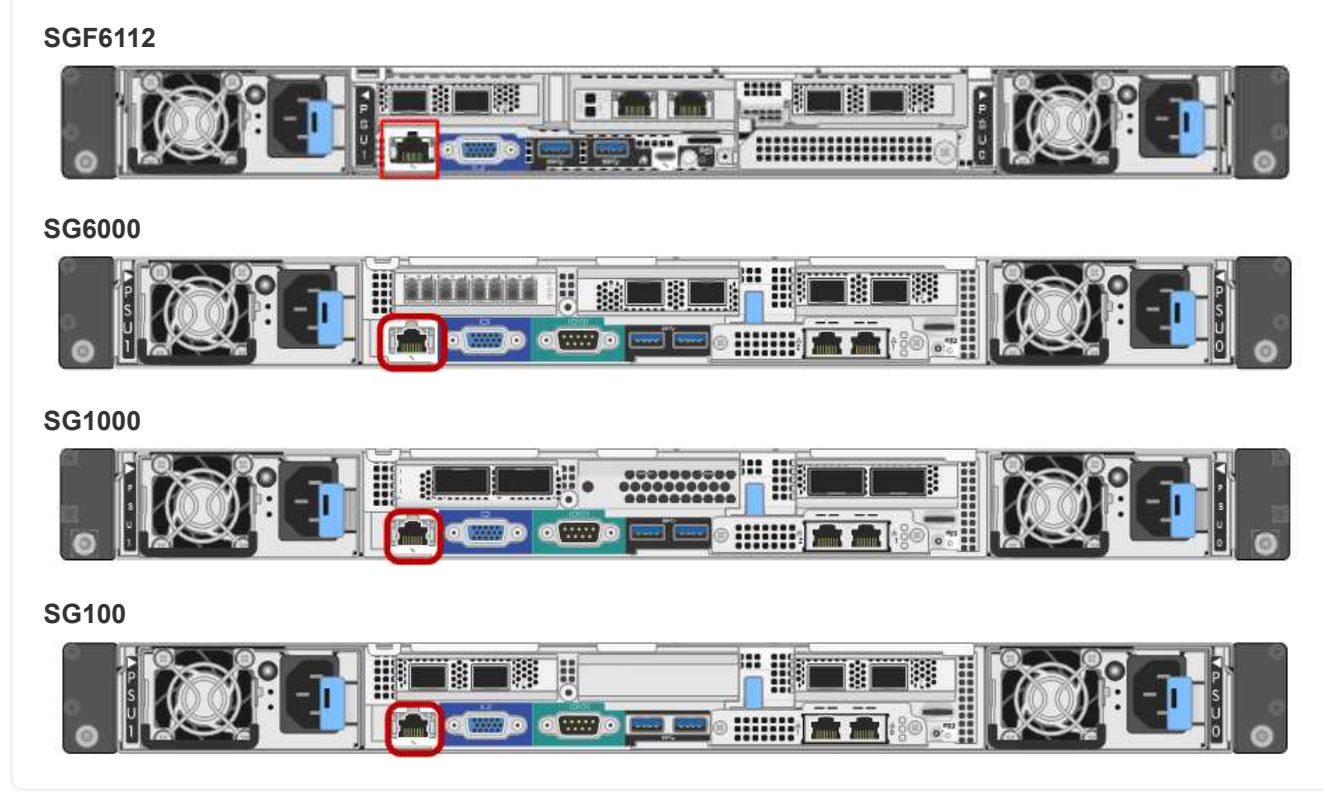

#### 步驟

1. 輸入BMC介面的URL:+ **https://***BMC\_Port\_IP*

適用於 `*BMC\_Port\_IP*`中的DHCP或靜態IP位址。

此時會出現BMC登入頁面。

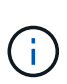

如果您尚未設定 BMC\_Port\_IP、請依照中的指示進行 ["](#page-2-1)[設定](#page-2-1) [BMC](#page-2-1) [介面](#page-2-1)["](#page-2-1)。如果由於硬體問題 而無法執行該程序、而且尚未設定BMC IP位址、您可能仍能存取BMC。根據預設、BMC會使 用DHCP取得IP位址。如果在 BMC 網路上啟用 DHCP 、網路管理員可以提供指派給 BMC MAC 的 IP 位址、該位址會列印在應用裝置正面的標籤上。如果 BMC 網路上未啟用 DHCP 、 BMC 將在幾分鐘後不回應、並自行指派預設靜態 IP 192.168.0.120。您可能需要將筆 記型電腦直接連接至 BMC 連接埠、並變更網路設定、以便為筆記型電腦指派 IP 、例如 192.168.0.200/24,以便瀏覽 192.168.0.120。

2. 使用您在設定時設定的密碼、輸入管理員或 root 使用者名稱和密碼 ["](#page-2-2)[變更預設](#page-2-2)[root](#page-2-2)[密碼](#page-2-2)["](#page-2-2):

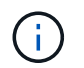

預設使用者取決於您何時安裝 StorageGRID 應用裝置。新安裝的預設使用者為 \* 管理 \* 、舊 版安裝的預設使用者為 \* 根目錄 \* 。

3. 選取\*登入\*。

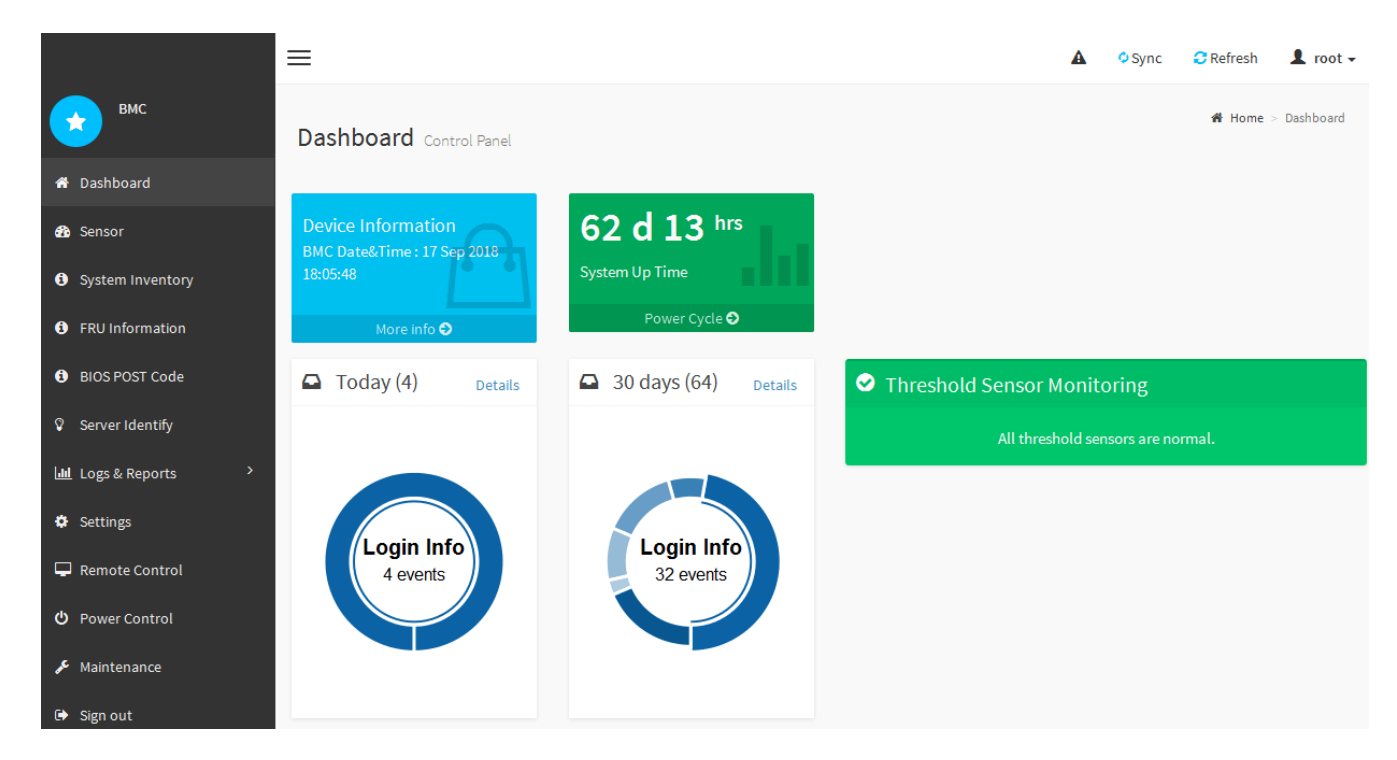

4. 或者、選取\*設定\*>\*使用者管理\*、然後按一下任何「停用」使用者、即可建立其他使用者。

 $\left( \begin{array}{c} 1 \end{array} \right)$ 使用者第一次登入時、系統可能會提示他們變更密碼、以提高安全性。

### <span id="page-7-0"></span>設定 **BMC** 的 **SNMP** 設定

如果您熟悉硬體的 SNMP 設定、可以使用 BMC 介面來設定 SGF6112 、 SG6000 和服務 應用裝置的 SNMP 設定。您可以提供安全的社群字串、啟用SNMP設陷、以及指定最多五 個SNMP目的地。

開始之前

- 您知道如何存取BMC儀表板。
- 您有設定SNMP v1-v2c設備的SNMP設定經驗。

 $\left(\begin{smallmatrix} 1\\ 1\end{smallmatrix}\right)$ 

如果設備故障且必須更換、則此程序所做的BMC設定可能無法保留。請務必記錄您套用的所有設 定、以便在必要時更換硬體後、輕鬆重新套用。

步驟

- 1. 從BMC儀表板中、選取\*設定\*>\* SNMP設定\*。
- 2. 在「SNMP設定」頁面上、選取\*啟用SNMP V1/V2\*、然後提供唯讀社群字串和讀寫社群字串。

唯讀社群字串就像使用者ID或密碼。您應該變更此值、以防止入侵者取得網路設定的相關資訊。「讀寫社群

字串」可保護裝置免於未經授權的變更。

3. (可選)選擇\* Enable Trap(啟用陷阱)\*、然後輸入所需資訊。

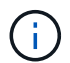

使用IP位址輸入每個SNMP設陷的目的地IP。不支援完整網域名稱。

如果您希望應用裝置在 SNMP 主控台處於異常狀態時、立即傳送通知給該主控台、請啟用陷阱。根據裝置 而定、陷阱可能會指出各種元件的硬體故障、連結上 / 下條件、超出溫度臨界值或流量過高。

4. (可選) 單擊\*發送測試陷阱\*以測試您的設置。

5. 如果設定正確、請按一下「儲存」。

### <span id="page-8-0"></span>設定 **BMC** 警示的電子郵件通知

如果您希望在警示發生時傳送電子郵件通知、請使用 BMC 介面來設定 SMTP 設定、使用 者、 LAN 目的地、警示原則和事件篩選器。

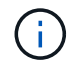

如果 SG6000-CN 控制器或服務應用裝置故障且必須更換、則此程序所做的 BMC 設定可能無法 保留。請務必記錄您套用的所有設定、以便在必要時更換硬體後、輕鬆重新套用。

開始之前

您知道如何存取BMC儀表板。

關於這項工作

在BMC介面中、您可以使用「設定」頁面上的\*「SMTP設定」、「使用者管理」和「平台事件篩選器」\*選項來 設定電子郵件通知。

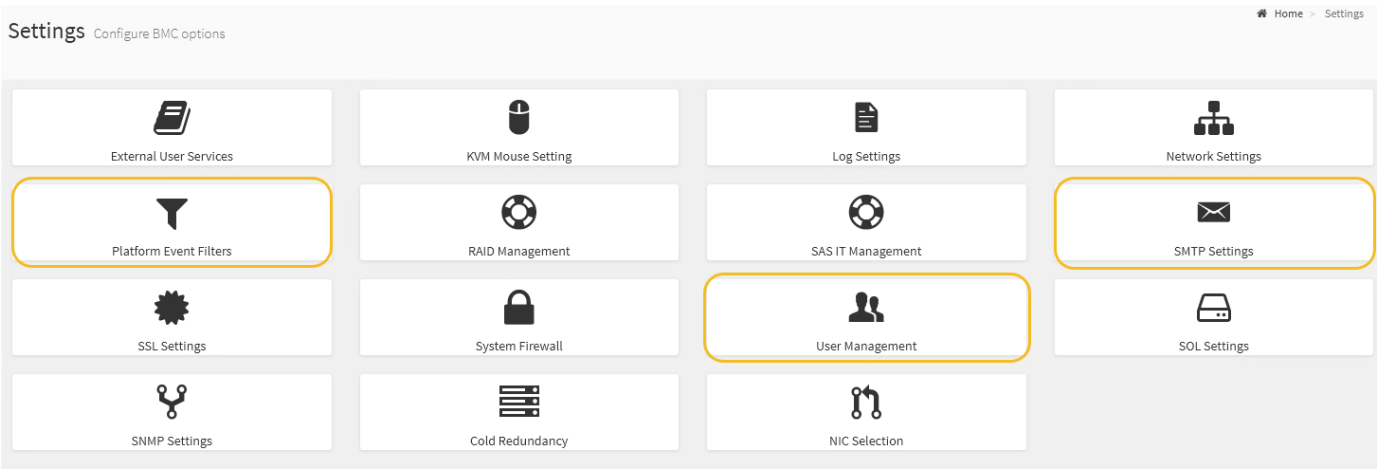

步驟

- 1. ["](#page-7-0)[設定](#page-7-0) [BMC](#page-7-0) [的](#page-7-0) [SNMP](#page-7-0) [設定](#page-7-0)["](#page-7-0)。
	- a. 選擇\*設定\*>\* SMTP設定\*。
	- b. 針對寄件者電子郵件ID、請輸入有效的電子郵件地址。

BMC傳送電子郵件時、會以寄件者地址的形式提供此電子郵件地址。

- 2. 設定使用者接收警示。
	- a. 從BMC儀表板中、選取\*設定\*>\*使用者管理\*。
	- b. 新增至少一個使用者以接收警示通知。

您為使用者設定的電子郵件地址是BMC傳送警示通知的地址。例如、您可以新增一般使用者、例 如「notice-user」、並使用技術支援團隊電子郵件通訊群組清單的電子郵件地址。

- 3. 設定LAN目的地以發出警示。
	- a. 選擇\*設定\*>\*平台事件篩選器\*>\* LAN目的地\*。
	- b. 至少設定一個LAN目的地。
		- 選擇\*電子郵件\*作為目的地類型。
		- 對於BMC使用者名稱、請選取您先前新增的使用者名稱。
		- 如果您新增多位使用者、並希望所有使用者都能收到通知電子郵件、請為每位使用者新增 LAN 目的 地。
	- c. 傳送測試警示。
- 4. 設定警示原則、以便定義BMC傳送警示的時間和地點。
	- a. 選擇\*設定\*>\*平台事件篩選器\*>\*警示原則\*。
	- b. 為每個LAN目的地設定至少一個警示原則。
		- 如需原則群組號碼、請選取\* 1\*。
		- 針對原則動作、選取\*永遠傳送警示至此目的地\*。
		- 對於LAN通道、請選取\* 1\*。
		- 在「目的地選取器」中、選取原則的LAN目的地。
- 5. 設定事件篩選器、將不同事件類型的警示傳送給適當的使用者。
	- a. 選擇\*設定\*>\*平台事件篩選器\*>\*事件篩選器\*。
	- b. 針對警示原則群組號碼、輸入\* 1\*。
	- c. 針對您想要通知警示原則群組的每個事件建立篩選器。
		- 您可以針對電源動作、特定感應器事件或所有事件建立事件篩選器。
		- 如果您不確定要監控哪些事件、請選取\*所有感測器\*作為感測器類型、\*所有事件\*作為事件選項。如 果您收到不想要的通知、可以稍後變更您的選擇。

#### 版權資訊

Copyright © 2024 NetApp, Inc. 版權所有。台灣印製。非經版權所有人事先書面同意,不得將本受版權保護文件 的任何部分以任何形式或任何方法(圖形、電子或機械)重製,包括影印、錄影、錄音或儲存至電子檢索系統 中。

由 NetApp 版權資料衍伸之軟體必須遵守下列授權和免責聲明:

此軟體以 NETAPP「原樣」提供,不含任何明示或暗示的擔保,包括但不限於有關適售性或特定目的適用性之 擔保,特此聲明。於任何情況下,就任何已造成或基於任何理論上責任之直接性、間接性、附隨性、特殊性、懲 罰性或衍生性損害(包括但不限於替代商品或服務之採購;使用、資料或利潤上的損失;或企業營運中斷),無 論是在使用此軟體時以任何方式所產生的契約、嚴格責任或侵權行為(包括疏忽或其他)等方面,NetApp 概不 負責,即使已被告知有前述損害存在之可能性亦然。

NetApp 保留隨時變更本文所述之任何產品的權利,恕不另行通知。NetApp 不承擔因使用本文所述之產品而產 生的責任或義務,除非明確經過 NetApp 書面同意。使用或購買此產品並不會在依據任何專利權、商標權或任何 其他 NetApp 智慧財產權的情況下轉讓授權。

本手冊所述之產品受到一項(含)以上的美國專利、國外專利或申請中專利所保障。

有限權利說明:政府機關的使用、複製或公開揭露須受 DFARS 252.227-7013(2014 年 2 月)和 FAR 52.227-19(2007 年 12 月)中的「技術資料權利 - 非商業項目」條款 (b)(3) 小段所述之限制。

此處所含屬於商業產品和 / 或商業服務(如 FAR 2.101 所定義)的資料均為 NetApp, Inc. 所有。根據本協議提 供的所有 NetApp 技術資料和電腦軟體皆屬於商業性質,並且完全由私人出資開發。 美國政府對於該資料具有 非專屬、非轉讓、非轉授權、全球性、有限且不可撤銷的使用權限,僅限於美國政府為傳輸此資料所訂合約所允 許之範圍,並基於履行該合約之目的方可使用。除非本文另有規定,否則未經 NetApp Inc. 事前書面許可,不得 逕行使用、揭露、重製、修改、履行或展示該資料。美國政府授予國防部之許可權利,僅適用於 DFARS 條款 252.227-7015(b) (2014年2月) 所述權利。

商標資訊

NETAPP、NETAPP 標誌及 <http://www.netapp.com/TM> 所列之標章均為 NetApp, Inc. 的商標。文中所涉及的所 有其他公司或產品名稱,均為其各自所有者的商標,不得侵犯。